#### **Table Of Contents**

- [Reporting Template Project](#page-1-0)
- [Installation](#page-2-0)
- [Configuration](#page-5-0)
- [Generating reports in Excel](#page-7-0)
- [Integration with MailCenter](#page-11-0)
- [Integrating Reporting to your solution](#page-16-0)
- [Sample Reports](#page-17-0)

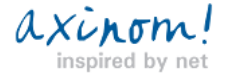

# <span id="page-1-0"></span>**Reporting Template Project**

**Contents Concept** Installation **Configuration** Generating reports in Excel Integration with MailCenter Integrating Reporting to your solution Sample Reports

#### **Concept**

Reporting Sample Project is a sample solution which extends AxCMS.net logging functionality with advanced data analysis and reporting. The focus of this application is to log actions to the AxActionLog and process the data into reports shown in Excel files. Actions defined in web.config are logged to the AxActionLog tables in the database. The AxDWH\_Processor generates a Processor that loads new/changed data from databases to the data warehouse (DWH). Next the OLAP Cube is populated with data from Data Warehouse and the data is processed. Using data generated by OLAP Cube, you will be able to create and present various reports and charts in Excel.

For more info about Action Loging please see our Developing guide here: Logging Action

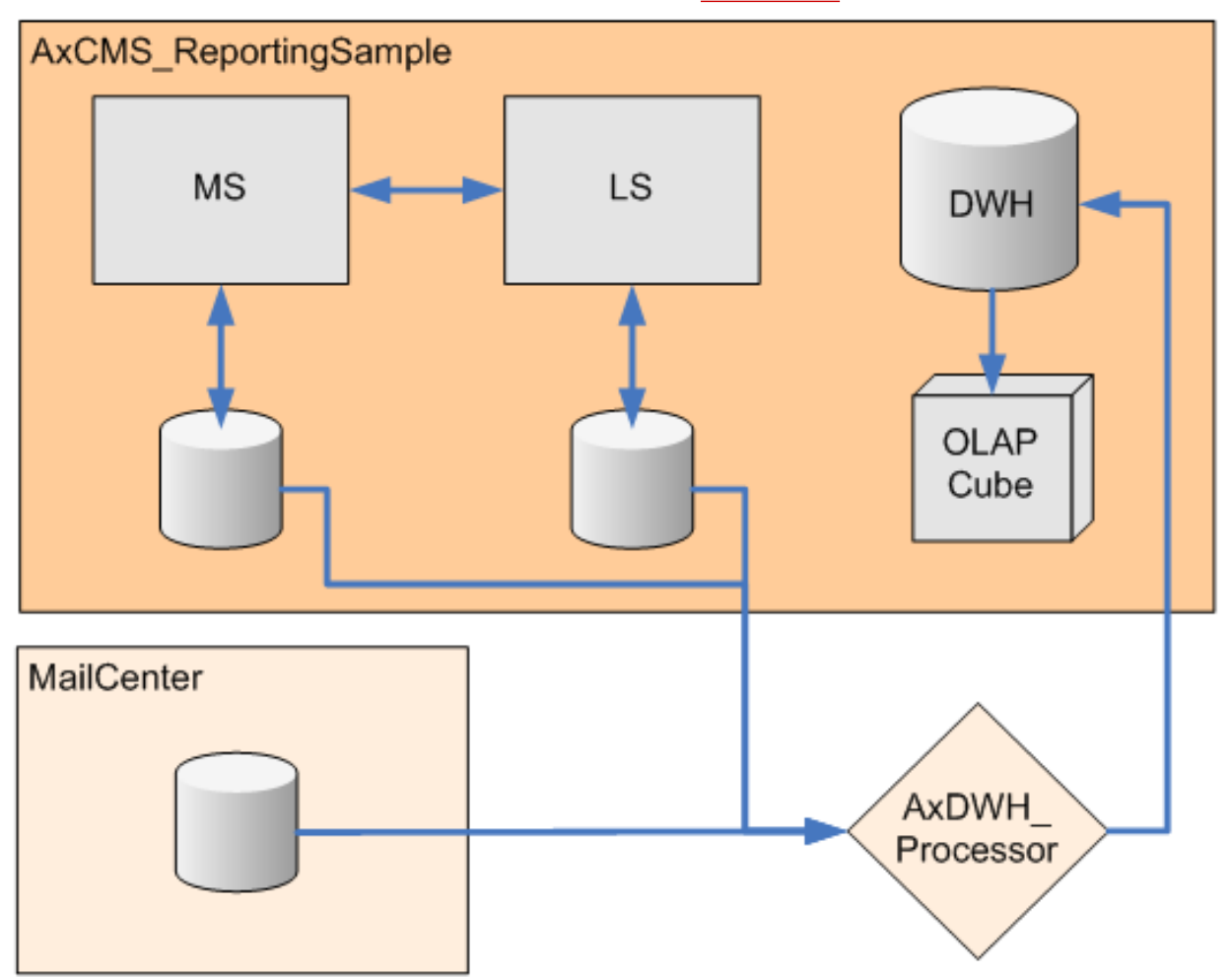

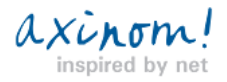

### <span id="page-2-0"></span>**Installation of Reporting Template Project**

**Reporting Template Project Prerequisites**

**Reporting Template currently requires Visual Studio 2005/ MS SQL Server 2005 to work.**

In addition to standart template projects prerequisites,

Reporting Template Project requires the following services of MS SQL Server installed and started:

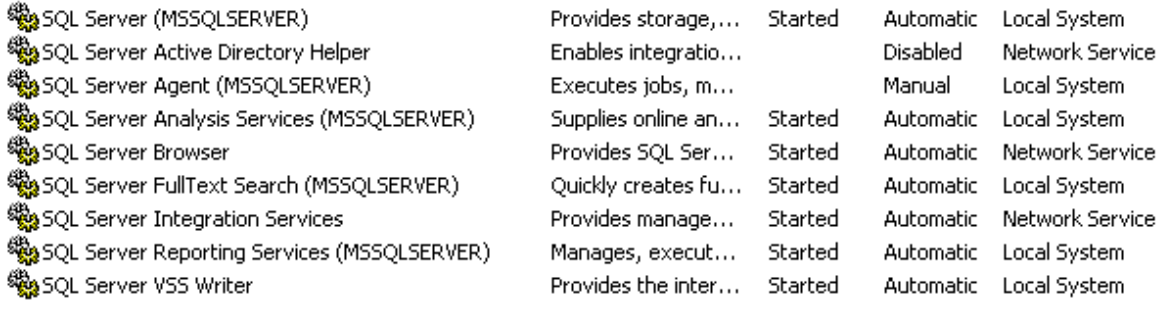

Make sure you also include **Business Intelligence Development Studio** in your SQL Server installation, this is a required

component to work with Cube projects in Visual Studio.

#### **Differences to standart template installation**

Installation of Reporting Template Project is almost the same as of Sample project.

There are two main differences between Sample and Reporting Template project. The one is that all folders, virtual directories **end**

**with \_ReportingSample** instead of \_Sample. The second difference is that the custom extension is set to **.AxCMS** instead of .Sample.

So, please, follow the Sample project installation guide, keeping in mind those 2 differences.

#### **Configuring HTTP-handlers for DocumentViewAction**

To enable AxCMS.net to log document views, you need to open virtual directory properties of **AxCMSwebLive\_ReportingSample** in IIS manager, and create mappings for the following extensions

**.pdf**

**.zip**

**.xls**

**.doc**

to **aspnet\_isapi.dll** of Framework 2.0.

If you want to add additional document extensions, you should add mappings for them in IIS manager as described before, and additionally add them them to the extension list in <httpHandlers> section of your **LS.Web.config** <httpHandlers>

<add verb="\*" path="\*.pdf,\*.zip,\*.xls,\*.doc" type="System.Web.StaticFileHandler" />

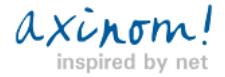

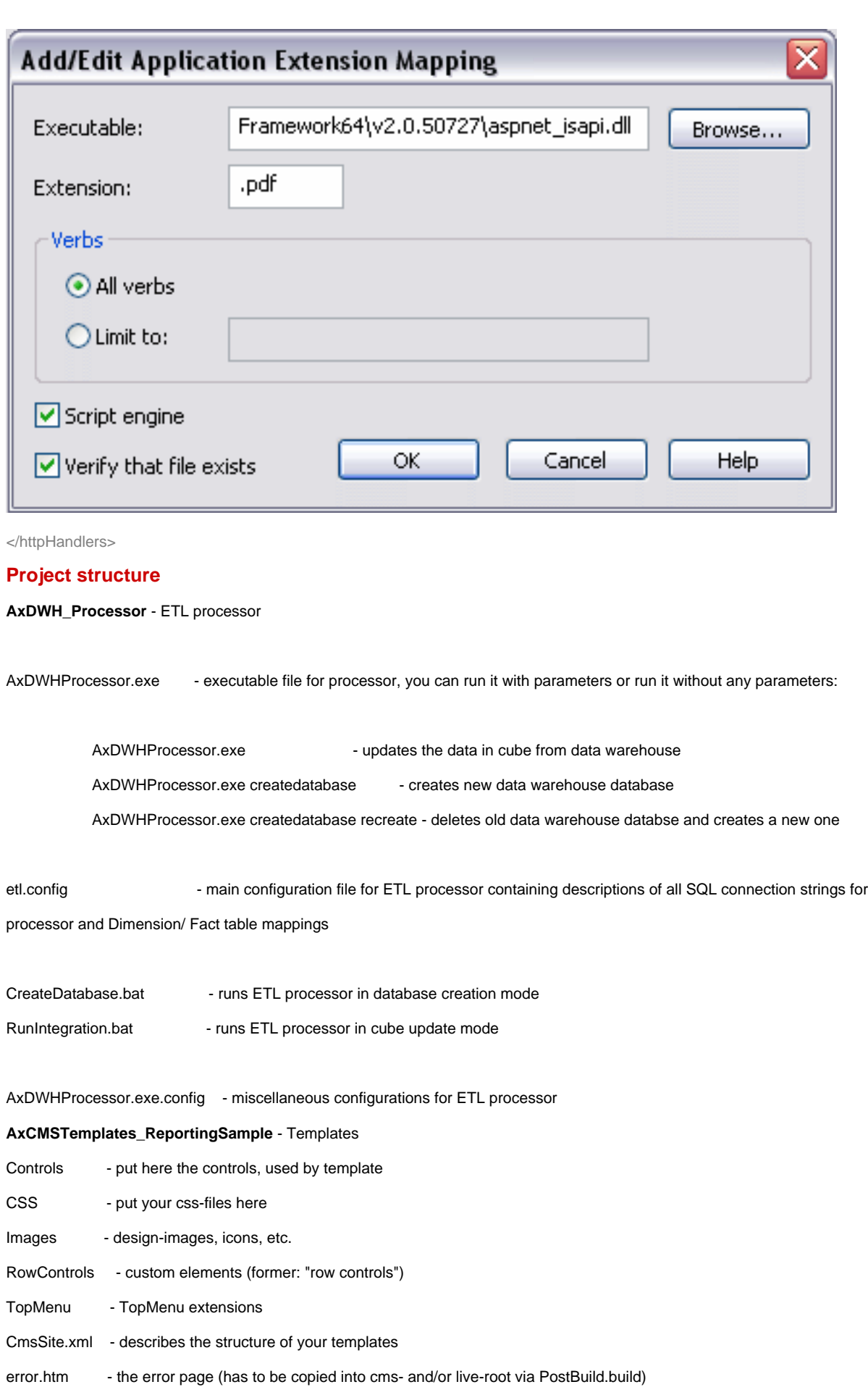

ReportingSampleBaseTemplate.cs - inherit all your templates from this class

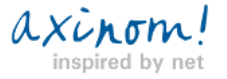

BaseTemplate.aspx - sample template. Use it or replace it with your own template

ReportingSampleContext.cs - your own navigation context

**Extras** - Extension for the Management System

ArticleOverview[Detail|Filter].aspx - Sample usage of the Overview/Detail pattern

**ExtraServices** - Project for your custom web-services **ReportingSample.BL** - Project for your business logic (everything but the GUI) **Resources\_ReportingSample** - Solution resources (will not be compiled) Reporting - contains sample reports Excel file Components - e.g. 3rd party DLLs used by your application Configuration - configuration files for all applications and environments DB - DB-scripts for the DB-structures you develop in your application DeploySample - automation scripts, not only for deployment Docs

#### **UnitTests\_ReportingSample - Unit Tests**

SolutionAssemblyInfo.cs - here you set the version of the solution

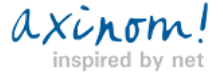

### <span id="page-5-0"></span>**Configuration of Reporting Template Project**

#### **Configuring SQL connections**

Please check the SQL connection strings and passwords in

#### **C:\Projects\AxCMS\_ReportingSample\Resources\_ReportingSample\Configuration\SampleDEV\etl.config**

and

#### **C:\Projects\AxCMS\_ReportingSample\Resources\_ReportingSample\Configuration\SamplePROD\etl.config**

make sure that any changes you make for Live System/Management System connections inside your MS.web.config and LS.web.config are also reflected in etl.config

<SourceConnections>

 <Connection Name="LS" ConnectionString="Data Source=(local);Initial Catalog=AxCMS\_Live\_ReportingSample;UID= ReportingSample;PWD=AxinomCMS1;"/>

<Connection Name="MS" ConnectionString="Data Source=(local);Initial Catalog=AxCMS\_ReportingSample;UID=

ReportingSample;PWD=AxinomCMS1;"/>

<!--<Connection Name="MC" ConnectionString="Data Source=(local);Initial

Catalog=AxCMS\_MailCenter;UID=MailCenter;PWD=AxinomCMS1;"/>-->

</SourceConnections>

<DataWarehouseConnection ConnectionString="Data Source=(local);Initial Catalog=AxDWH\_ReportingSample;Integrated

Security=True;" />

<OlapCubeConnection Server="(local)" Database="Cube\_ReportingSample" />

<!--<OlapCubeConnection Server="(local)" Database="Cube\_ReportingSample\_MC" />-->

After making changes to configurations, please run

#### **C:\Projects\AxCMS\_ReportingSample\Resources\_ReportingSample\Deploy\PostBuild.bat**

to copy them to appropriate folders.

#### **Deploying Cube**

**NB! If you are running VISTA, please launch all programs listed in this document with: Right click/Run as Administrator, this is nessesary for them to work normally.**

First step is to create a Data Warehouse database based on ETL configuration. To create it, please run

#### **C:\Projects\AxCMS\_ReportingSample\AxDWH\_Processor\CreateDatabase.bat**

XUROM

After the process completes, open your solution and right click on the cube project you want to use and select **Deploy** from the context menu.

( we will use **Cube\_ReportingSample** for this solution, but the process is the same for **Cube\_ReportingSample\_MC**)

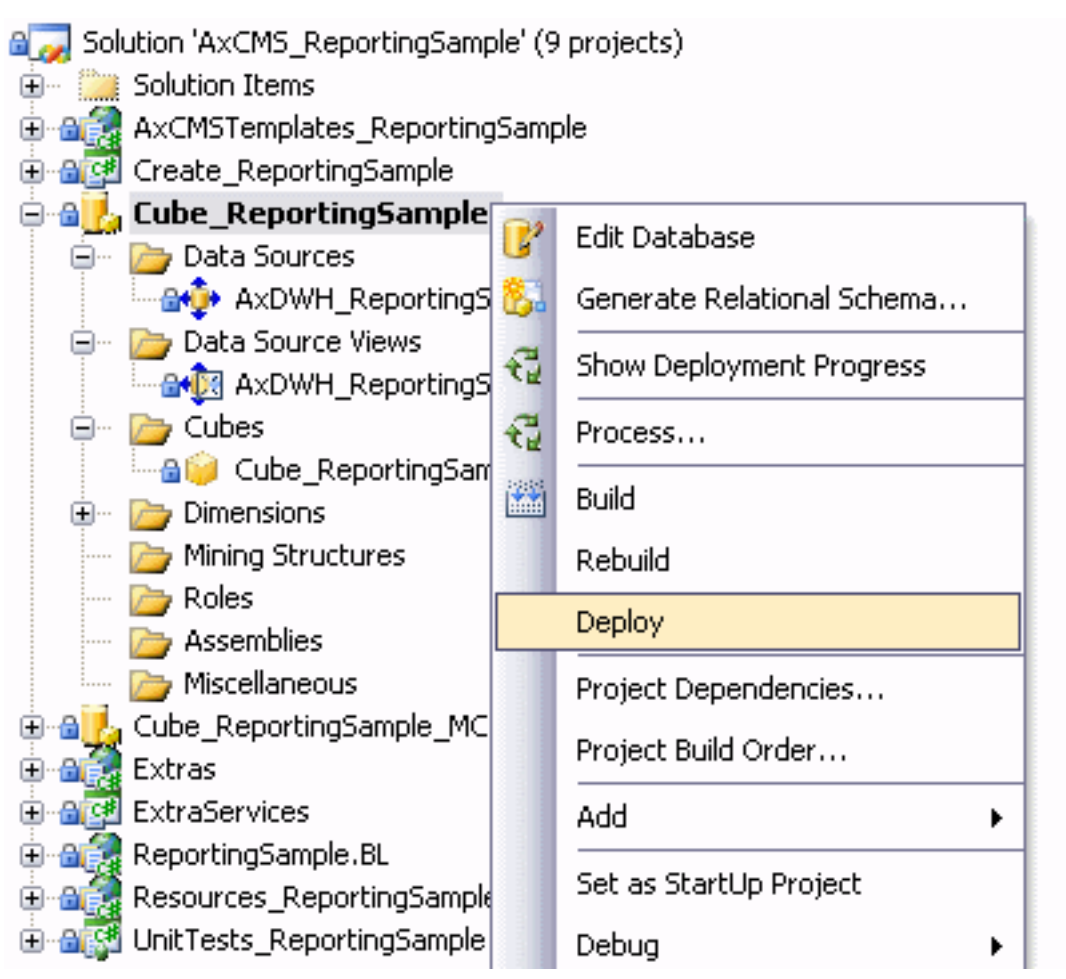

After the cube is succesfully deployed, we need to populate it with data from Data Warehouse.

To do this, run the file

**C:\Projects\AxCMS\_ReportingSample\AxDWH\_Processor\RunIntegration.bat**

Final step is to process the data within cube.

For this, right click **Cube\_ReportingSample** project in your solution and select **Process...** from the context menu.

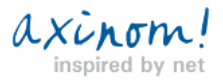

### 1µCMS net

## <span id="page-7-0"></span>**Generating reports in Excel**

Using data generated by Reporting Template Project cube, you will be able to create and present various reports and charts in Excel.

#### **Connecting to Reporting Template Cube in Excel**

The example Excel file provided with Reporting Template Project shows some basic reports using the data warehouse.

#### **C:\Projects\AxCMS\_ReportingSample\Resources\_ReportingSample\Reporting\Sample.xlsx**

**or**

#### **C:\Projects\AxCMS\_ReportingSample\Resources\_ReportingSample\Reporting\SampleMC.xlsx**

#### **if you have MailCenter integrated**

**If you are running Vista, find Start/Programs/Microsoft Office/Excel and right click/ Run as Administrator. Then in Excel, open the excel file instead of opening it directly. This is needed for cube connection to work.**

By default, it is configured to work with **Cube**\_**ReportingSample** on localhost. To change this (if Cube is located on a different

server than localhost or if you need to use the **Cube\_ReportingSample\_MC** for MailCenter reports), follow this instructions:

- Open the sheet in Excel
- Select the ribbon 'Data'
- Select 'Connections'
- Select the connection 'Reporting\_Cube'
- Click the button 'Properties'
- Switch to tab 'Definition'
- Click "Browse" and select the connection file with correct cube to connect to

#### **If you don't have MailCenter integrated:**

C:\Projects\AxCMS\_ReportingSample\Resources\_ReportingSample\Reporting\Configuration\ReportingSample\_Cube.odc

#### **If you have MailCenter integrated:**

C:\Projects\AxCMS\_ReportingSample\Resources\_ReportingSample\Reporting\Configuration\ReportingSample\_Cube\_MC.odc

• If the cube(s) are located on server different than localhost, you can change the connection details either in .odc files or directly in

#### **Connection string** window

Now, press **Refresh** in Workbook Connections to retrieve new data from cube.

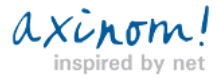

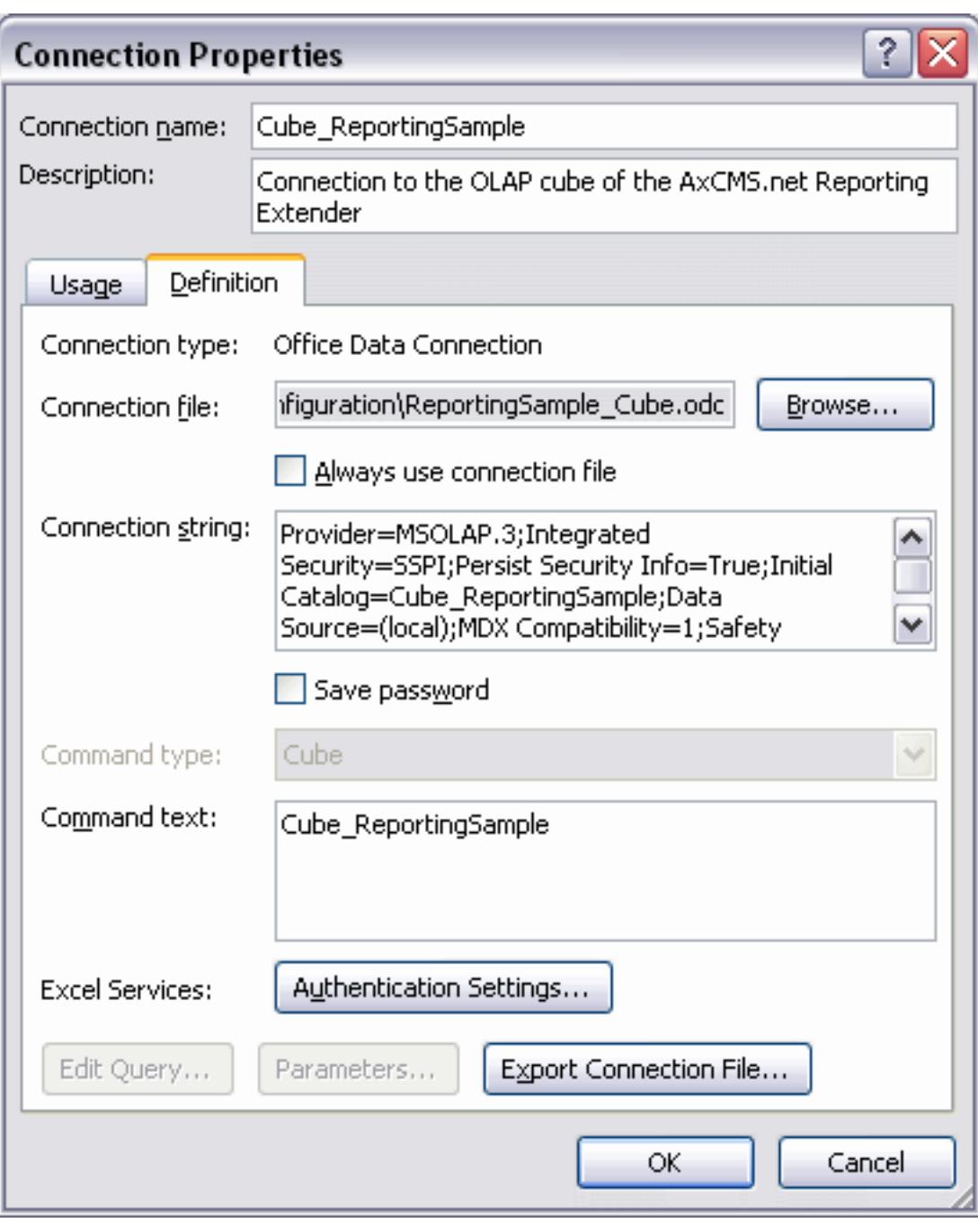

#### **Creating a report in Excel file**

• Insert a PivotTable (or PivotChart if a chart should be shown with the table). Select to use an external data source and choose the Cube\_reportingSample (Cube\_reportingSampleMC for MailCenter reports) connection. Next select if you want to create the table on new worksheet or a existing worksheet.

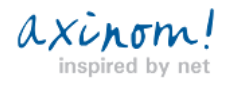

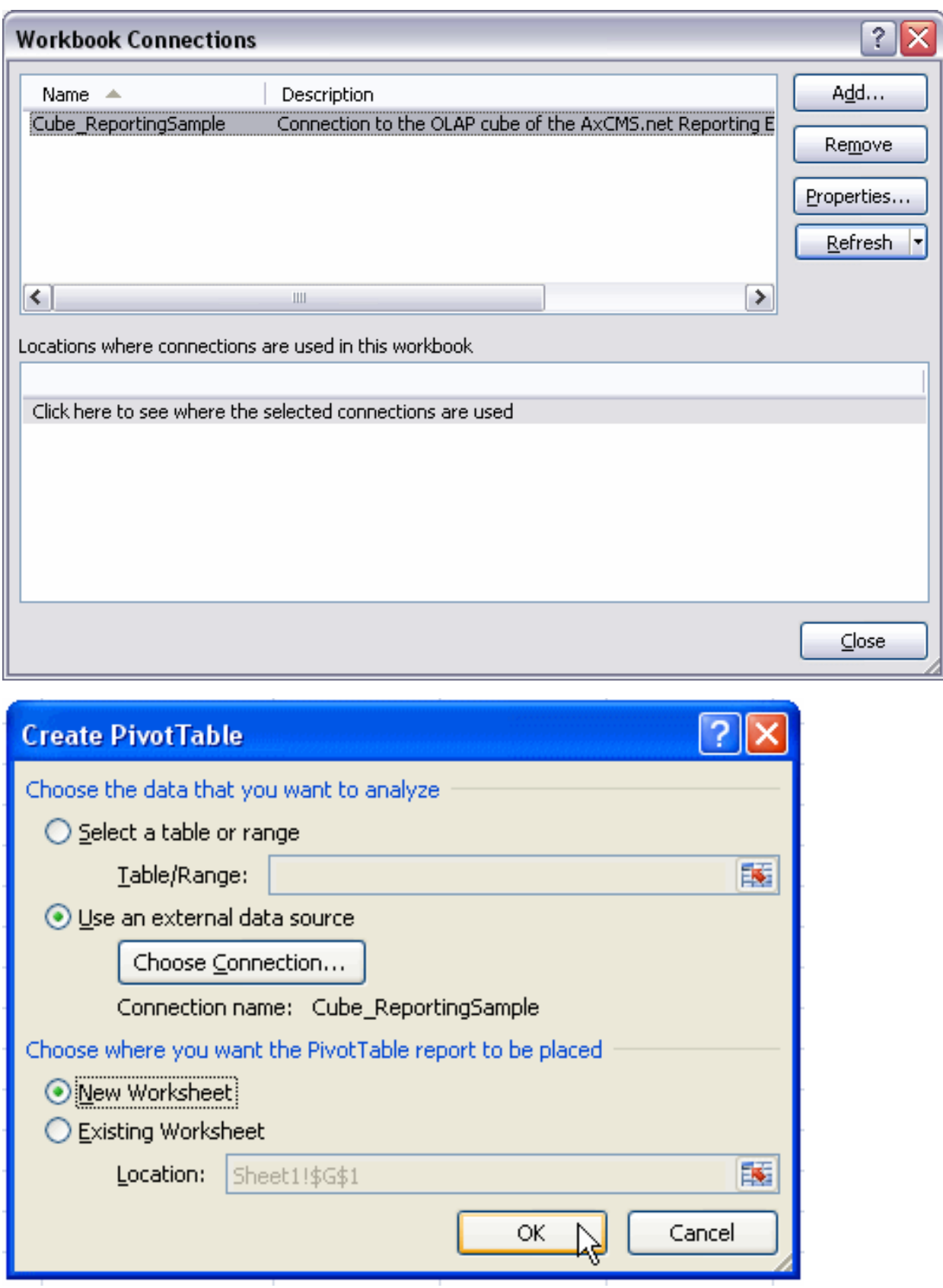

The Privot Table Field List is opened to select values to the Table (and Chart)

• Select action value(s) for the report from Privot Table Field List i.e. LS Banner Click Count and LS Banner Impression Count.

Numbers of Banner impressions and Banner clicks are shown in table.

• Select action info value(s) for the report from Privot Table Field List i.e. Create Date, HourOfDay

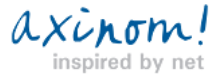

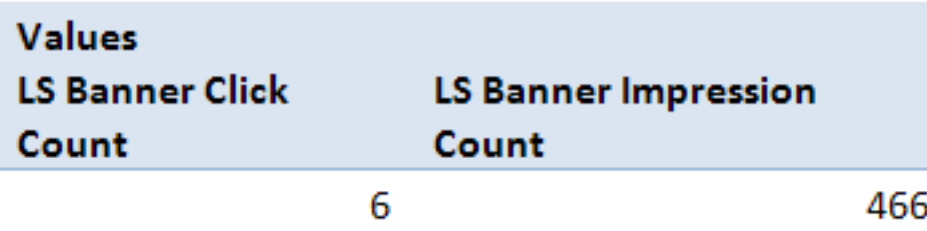

Number of Banner impressions and Banner clicks are shown in table and also what hour of the day the actions were made.

• Left click + hold and drag the HourOfDay option from the Column Labels area to the Row Labels area

The table shows the hour when the action where made as rows.

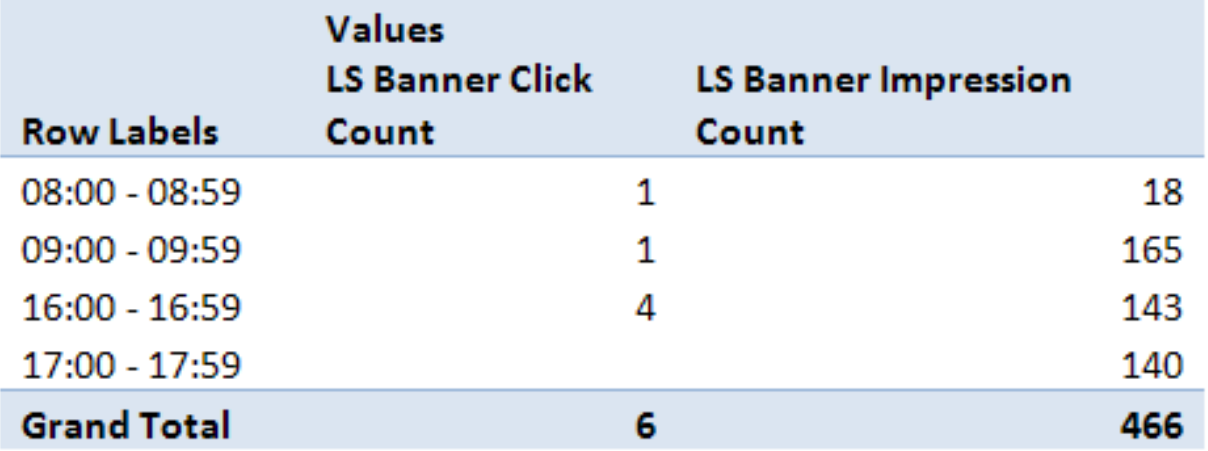

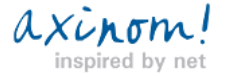

## <span id="page-11-0"></span>**Integration of Reporting Template Project with MailCenter**

Reporting Template Project can be integrated with Newsletter Template Project to use its databases to retrieve data for analysis

and reporting.

#### **Launching compatibility upgrade SQL script**

Run the following SQL script

#### **C:\Projects\AxCMS\_ReportingSample\Resources\_ReportingSample\DB\UpgradeMailCenterDB.sql**

in Live database of MailCenterSample

#### **Configuring HTTP-handlers for DocumentViewAction and NewsLetterView**

To enable AxCMS.net to log document/ tracked newsletter views, you need to open virtual directory properties of **AxCMSwebLive\_MailCenterSample** in IIS manager, and create mappings for the following extensions

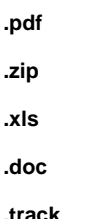

to **aspnet\_isapi.dll** of Framework 2.0.

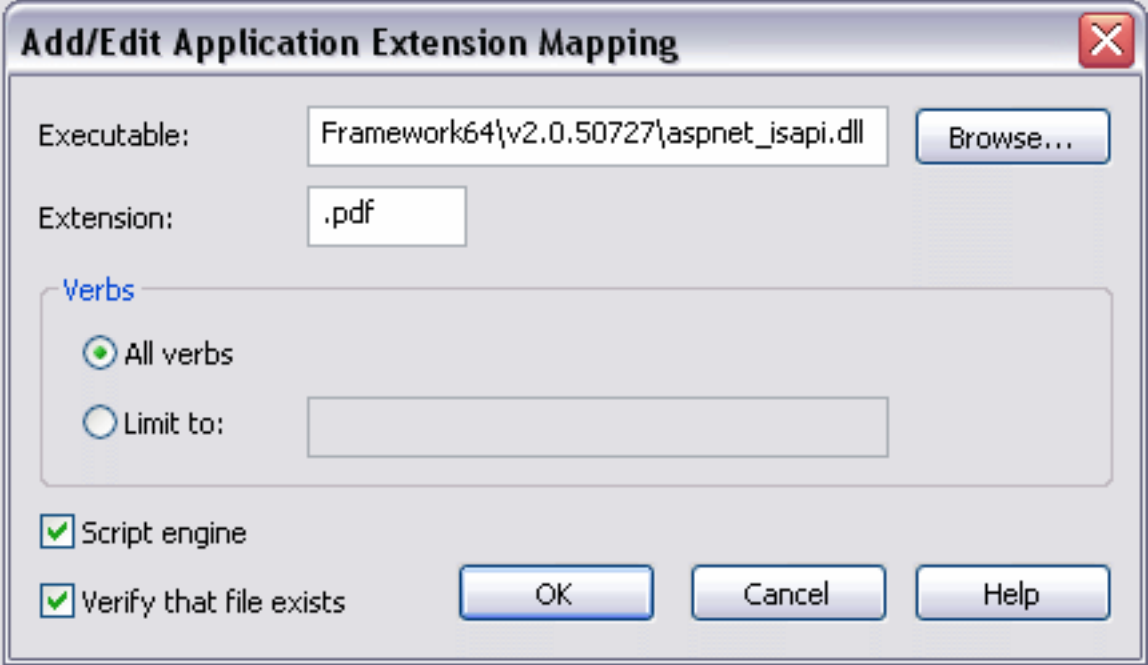

#### **Configuring LS.web.config of MailCenterSample**

Now, you need to configure the **LS.web.config** of **MailCenterSample** to support action logging:

ensure that **AxActionLog** is described inside **<configSections>**

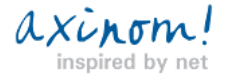

<configSections>

<section

name="AxActionLog"

type="Axinom.AECMS.Logging.AxActionLogSectionHandler, AxCMS.BL"

/></configSections>

ensure that there is a **<AxActionLog>** section (you may need to add it if it's not present yet) inside **<configuration>** section with the following strings:

#### <AxActionLog>

 <action class="Axinom.AECMS.Logging.AxPageViewAction" mode="on" /> <action class="Axinom.AECMS.Logging.AxDocumentViewAction" mode="on" /> <action class="Axinom.AECMS.Logging.AxLoginAction" mode="on" /> <action class="Axinom.AECMS.Logging.AxRegisterAction" mode="on" /> <action class="Axinom.AECMS.Logging.AxSearchAction" mode="on" /> <action class="Axinom.AECMS.Logging.AxTeaserAction" mode="on" /> <action class="Axinom.AECMS.Logging.AxTrackedLinkAction" mode="on" /> <action class="Axinom.AECMS.Logging.AxSubscribeAction" mode="on" /> <action class="Axinom.AECMS.Logging.AxUnSubscribeAction" mode="on" /> <action class="MailCenterSample.BL.UserActions.AxNewsletterView" mode="on" /> </AxActionLog>

ensure that the **<httpHandlers>** section contains the following strings:

<httpHandlers>

<add verb="\*" path="\*.track" type="MailCenterSample.BL.NewsletterViewTrackingHandler, MailCenterSample.BL" />

<add verb="\*" path="\*.pdf,\*.zip,\*.xls,\*.doc" type="System.Web.StaticFileHandler" />

</httpHandlers>

#### **Configuring MS.web.config of MailCenterSample**

**MS.web.config** of **MailCenterSample** also needs to be configured to support action logging:

ensure that **AxActionLog** is described inside **<configSections>**

<configSections>

<section

name="AxActionLog"

type="Axinom.AECMS.Logging.AxActionLogSectionHandler, AxCMS.BL"

/></configSections>

ensure that there is a **<AxActionLog>** section (you may need to add it if it's not present yet) inside **<configuration>** section with

the following strings:

<AxActionLog>

<action class="Axinom.AECMS.Logging.AxCMSLoginAction" mode="on" /> <action class="Axinom.AECMS.AddStructureElementActivity" mode="on" /> <action class="Axinom.AECMS.CheckinActivity" mode="on" /> <action class="Axinom.AECMS.Logging.CheckOutAction" mode="on" /> <action class="Axinom.AECMS.ClassifyActivity" mode="on" /> <action class="Axinom.AECMS.CloneActivity" mode="on" /> <action class="Axinom.AECMS.CreatePageSnapshotFileActivity" mode="on" /> <action class="Axinom.AECMS.DeleteActivity" mode="on" /> <action class="Axinom.AECMS.FillPropertiesActivity" mode="on" /> <action class="Axinom.AECMS.GenerateReportsActivity" mode="on" /> <action class="Axinom.AECMS.ImportUserActivity" mode="on" /> <action class="Axinom.AECMS.MoveDownActivity" mode="on" /> <action class="Axinom.AECMS.MoveUpActivity" mode="on" /> <action class="Axinom.AECMS.RecoverActivity" mode="on" /> <action class="Axinom.AECMS.RestoreSnapshotActivity" mode="on" /> <action class="Axinom.AECMS.BulkOperations.ObjectCheckinActivity" mode="on" /> <action class="Axinom.AECMS.BulkOperations.ObjectDeleteActivity" mode="on" /> <action class="Axinom.AECMS.Publish.PublishDocumentActivity" mode="on" /> <action class="Axinom.AECMS.Publish.PublishMailTemplateActivity" mode="on" /> <action class="Axinom.AECMS.Publish.PublishNewsletterActivity" mode="on" /> <action class="Axinom.AECMS.Publish.PublishPageActivity" mode="on" /> <action class="Axinom.AECMS.Publish.RequestPublishingActivity" mode="on" /> <action class="Axinom.AECMS.Publish.RevokeApprovalPageActivity" mode="on" /> <action class="Axinom.AECMS.Logging.AxCMSLoginAction" mode="on" /> </AxActionLog>

#### **ETL changes**

You need to change connection/description strings inside the

#### **C:\Projects\AxCMS\_ReportingSample\Resources\_ReportingSample\Configuration\SampleDEV\etl.config**

of Reporting Template Project for ETL processor to work with Newsletter Template Project and MailCenter data. Change LS and MS connection strings to use Newsletter Template database <Connection Name="LS" ConnectionString="Data Source=(local);Initial Catalog=AxCMS\_Live\_MailCenterSample;UID=MailCenterSample;PWD=AxinomCMS1;"/> <Connection Name="MS" ConnectionString="Data Source=(local);Initial Catalog=AxCMS\_MailCenterSample;UID=MailCenterSample;PWD=AxinomCMS1"/> Uncomment and check connection for MailCenter database connection string, it must match those from your MailCenter. <Connection Name="MC" ConnectionString="Data Source=(local);Initial Catalog=AxCMS\_MailCenter;UID=MailCenter;PWD=AxinomCMS1;"/>

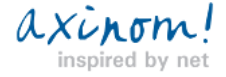

 Uncomment the MC SourceFact table connection in <CacheTables> <SourceFactTable Connection="MC" Table="MailArchive" Alias="MCArchive" IDColumn="MailID" DeleteIntegratedRows="false"/> Uncomment the **Cube\_ReportingSample\_MC** connection and comment the previous one. <!--<OlapCubeConnection Server="(local)" Database="Cube\_ReportingSample" />--> <OlapCubeConnection Server="(local)" Database="Cube\_ReportingSample\_MC" />

Uncomment the MailCenter dimension tables

<DimensionTable Name="DimMailRecipient" EnableSCD="false" SourceQuery="SELECT DISTINCT [To] FROM {{MCArchive}}">

<Columns>

<Column Name="MailAddress" SourceColumn="To" BusinessKey="true"/>

</Columns>

</DimensionTable>

 <DimensionTable Name="DimMailOrder" EnableSCD="false" SourceQuery="SELECT DISTINCT [From], Subject, OrderID FROM {{MCArchive}}">

<Columns>

<Column Name="OrderID" SourceColumn="OrderID" BusinessKey="true"/>

<Column Name="Sender" SourceColumn="From" UnknownValue="Unknown"/>

<Column Name="Subject" SourceColumn="Subject" UnknownValue="Unknown"/>

</Columns>

</DimensionTable>

Uncomment the MailCenter facts table

<FactTable Name="FactMCSentMail"

 SourceQuery="SELECT [To], TargetDate, OrderID , MailID, DateCreated, SendState, SendAttempts FROM {{MCArchive}}" SourceCacheTable="MCArchive">

<Columns>

<Column Name="MailID" SourceColumn="MailID" BusinessKey="true"/>

<Column Name="CreateDate" SourceColumn="DateCreated" TransformationAssemblyName="AxDWH\_Transformations"

TransformationClassName="Axionom.AxDWH\_Transformations.DateTimeTransformation" References="DimTime"/>

<Column Name="Recipient" SourceColumn="To" References="DimMailRecipient"/>

<Column Name="OrderID" SourceColumn="OrderID" References="DimMailOrder"/>

<Column Name="TargetDate" SourceColumn="TargetDate" TransformationAssemblyName="AxDWH\_Transformations"

TransformationClassName="Axionom.AxDWH\_Transformations.DateTimeTransformation" References="DimTime"/>

<Column Name="SendState" SourceColumn="SendState"/>

<Column Name="SendAttempts" SourceColumn="SendAttempts"/>

</Columns>

</FactTable>

After making changes to configurations, please run

**C:\Projects\AxCMS\_ReportingSample\Resources\_ReportingSample\Deploy\PostBuild.bat**

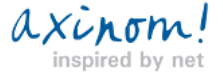

to copy them to appropriate folders.

#### **Recreating Data Warehouse to use Newsletter Template Project data**

To recreate Data Warehouse database, run the following command in

**C:\Projects\AxCMS\_ReportingSample\AxDWH\_Processor** folder:

#### **axdwh\_processor createdatabase recreate**

#### **Deploying the Cube\_ReportingSample\_MC cube**

In AxCMS\_ReportingSample solution, right click on the **Cube\_ReportingSample\_MC** project and select **Deploy** from the context menu.

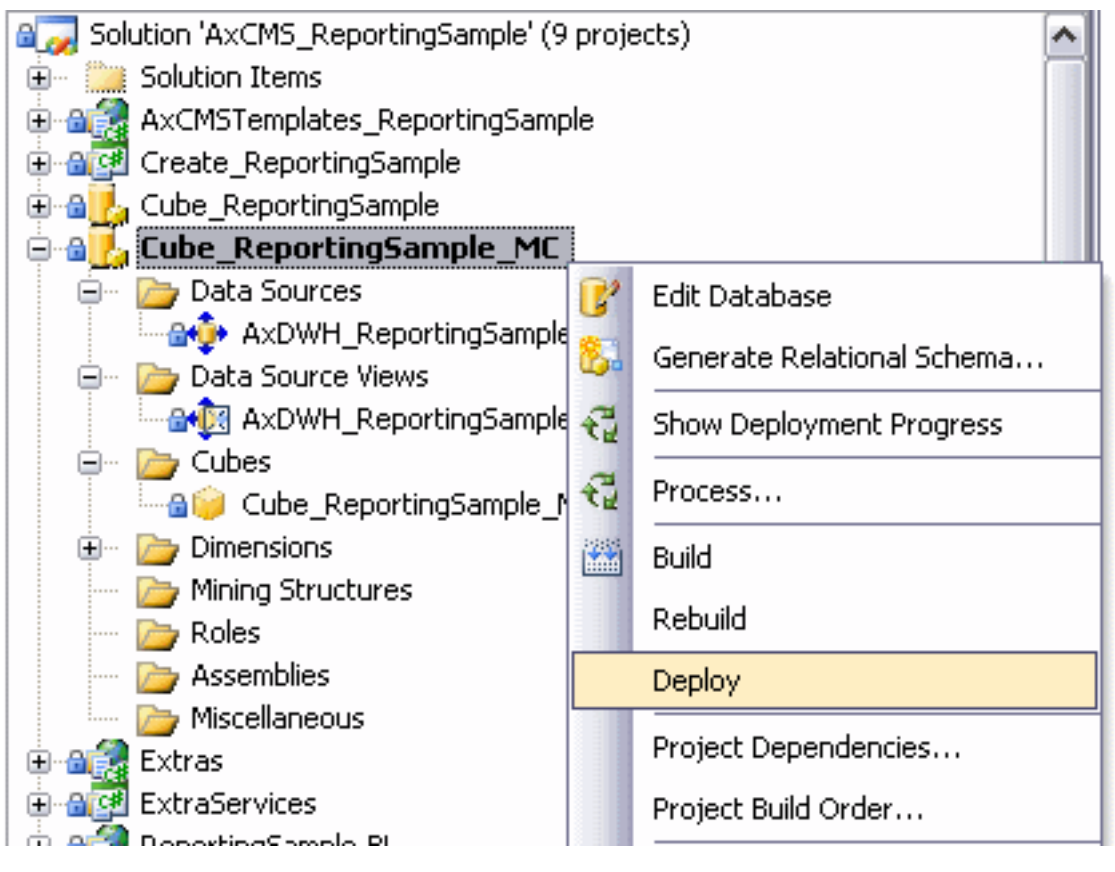

After the cube is succesfully deployed, we need to populate it with data from Data Warehouse.

To do this, run the file

#### **C:\Projects\AxCMS\_ReportingSample\AxDWH\_Processor\RunIntegration.bat**

Like in configuration, final step is to process the data within cube.

For this, right click **Cube\_ReportingSample\_MC** project in your solution and select **Process...** from the context menu.

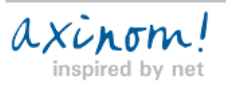

# <span id="page-16-0"></span>**Integrating Reporting to your solution**

#### **Copy Reporting directories**

First, copy the cube project you want to use:

Copy **C:\Projects\AxCMS\_ReportingSample\Cube\_ReportingSample** directory (or **C:\Projects\AxCMS\_ReportingSample\Cube\_ReportingSample\_MC** if you need MailCenter integration) to **C:\Projects\AxCMS\_YourProject\**

Then, copy the cube processor:

Copy **C:\Projects\AxCMS\_ReportingSample\AxDWH\_Processor** directory to C**:\Projects\AxCMS\_YourProject\**

Then, copy the reporting Excel file and its assets:

Copy **C:\Projects\AxCMS\_ReportingSample\Resources\_ReportingSample\Reporting** directory

to **C:\Projects\AxCMS\_YourProject\Resources\_YourProject\**

#### **Add Reporting Cube to your solution**

In Visual Studio, right click **Solution AxCMS\_YourProject**, select **Add/Existing Project,** browse to the directory of the Cube project you just copied and add it to Visual Studio.

#### **Configure etl.config and deploy new cube**

Follow the steps of Configuring Template Project guide with

this exception(s):

You should edit etl.config located in C:\Projects\AxCMS\_YourProject\AxDWH\_Processor\etl.config

and if you already had cube deployed, run **axdwh\_processor createdatabase recreate** console command in AxDWH\_Processor directory instead of **CreateDatabase.bat**

After the cube is deployed and populated, you can work with it from Excel as usual.

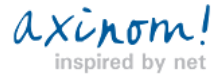

## <span id="page-17-0"></span>**Sample Reports**

#### **Excel Sample sheets**

The Reporting Solution comes with two sample Excel documents that already contain reports for different actions. At first the reports contain pre-generated data. Afterwards the files can be refreshed with data from cube and reports will show real actions done in Projects.

#### **Reporting Sample actions shown in Sample.xlsx**

The following actions are logged in Reporting Sample databases and can be presented in the **Sample.xlsx** file

#### **LS actions**

**AxPageViewAction** – logged when pages are viewed in browser. Displayed on Sample.xlsx sheets:

- Page views over the day This report shows the number of all page views and how they are distributed over the day
- PageViews by date and page type In this report the number of page views and is arranged by the date where the page view happened and the type of the page that was viewed.

**AxBannerImpression and AxBannerClick** – banner impression is logged when a page whit banner in the content is viewed in

browser. Banner click is logged when banner is clicked. Displayed on Sample.xlsx sheet:

• Banner Impressions/ Clicks - This report shows the number of banner impressions/ clicks for the day.

**AxSearchAction** – logged when Search is used. Displayed on Sample.xlsx sheet:

• Search statistics - This report shows the number of searches done for day and how successful they were.

**AxVote** – logged when a vote is given in Voting module. Displayed on Sample.xlsx sheet:

• LS Votes - This report shows the number of votes cast over the day.

**AxLoginAction** – logged when user logs in on live site. Displayed on Sample.xlsx sheet:

• LS User Login - This report shows the number of LS user logins over the day.

#### **MS actions**

**PublishPageActivity** – logged when a page is published. Displayed on Sample.xlsx sheet:

• Published pages - This report shows the number of pages published over the day.

PublishDocumentActivity -logged when documents are published. Displayed on Sample.xlsx sheet:

• Published documents - This report shows the number of documents published over the day

#### **Mail Center actions shown in SampleMC.xlsx**

The following actions are logged in Mail Center Sample databases and can be presented in the

#### **LS actions**

**AxPageViewAction** – logged when pages are viewed in browser. Displayed on Sample.xlsx sheets:

• Page views over the day - This report shows the number of all page views and how they are distributed over the day

• PageViews by date and page type - In this report the number of page views and is arranged by the date where the page view happened and the type of the page that was viewed.

**AxLoginAction** – logged when user logs in on live site. Displayed on Sample.xlsx sheet:

• LS User Login - This report shows the number of LS user logins over the day.

**AxSubscribeAction and AxUnSubscribeAction** – subscribe is logged when user subsribes to a newsletter and unsubscribe is logged when user unsubscribes from a newsletter. Displayed on SampleMC.xlsx sheet:

• Newsletter registration / deregistration - This report shows the number of all newsletter registrations and deregistrations and how they are distributed over the day.

**MS actions**

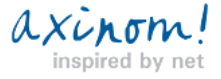

**PublishPageActivity** – logged when a page is published. Displayed on Sample.xlsx sheet:

• Published pages - This report shows the number of pages published over the day.

**PublishDocumentActivity** –logged when documents are published. Displayed on Sample.xlsx sheet:

• Published documents - This report shows the number of documents published over the day

**MC actions**

**PublishNewsletterActivity** – logged when a newsletter is published. Displayed on SampleMC.xlsx sheet:

• Sent Mail – This report shows the number of send attempts and mails sent.

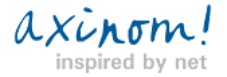